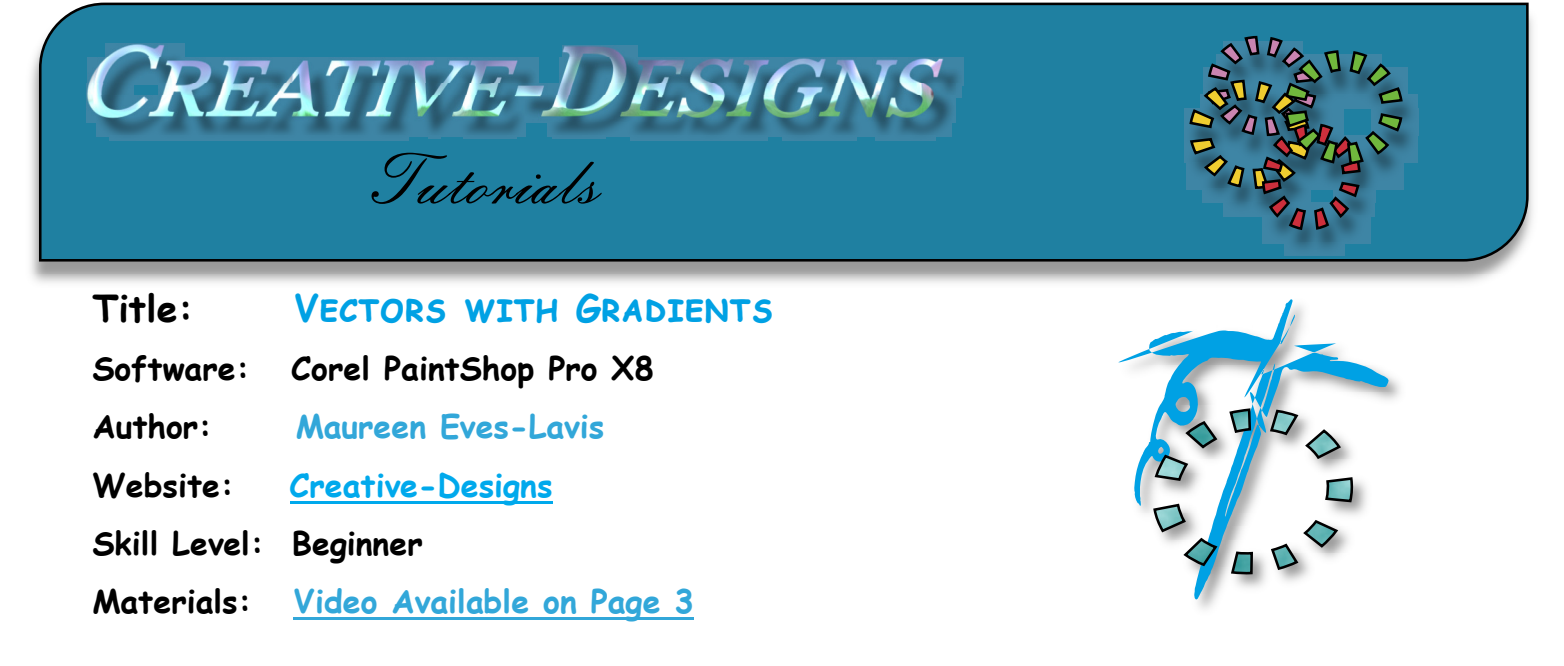

**Description:** n PaintShop Pro X8 we can now draw a Vector shape and apply a Gradient and view the Gradient change in real time in the shape on the canvas.

1. Open a new image of 500 x500 pixels, white background. This is only for visual

display as shapes will be drawn on Vector backgrounds and this white background will be deleted.

- 2. Select the Preset Shape Tool (P). Select Basic Shapes
- 3. On the Tool Options Palette, untick Retain Style, leave

Anti-alias and Create as a vector ticked. Select a Width of the line to 4.00.

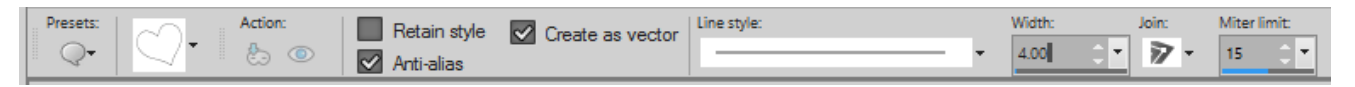

4. Change the colours in the Materials Palette to black and white (default) by click the black and white square.

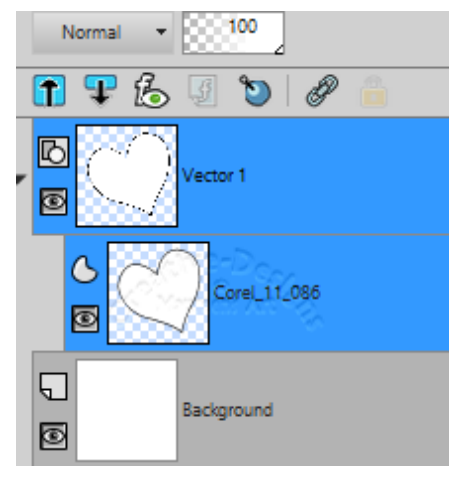

5. From the Presets drop list select Basic Shapes, Heart and draw a large heart on the canvas.

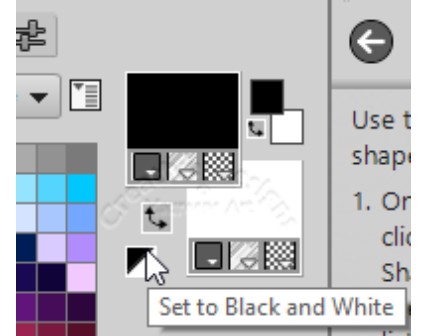

6. The shape is now on a Vector 1

layer with a sub layer with the name of the Corel shape. Double click on the sub-layer, to open the Vector Property window. You can rename the layer and change settings from here. Reduce the stroke width to 2.00. When done, click OK.

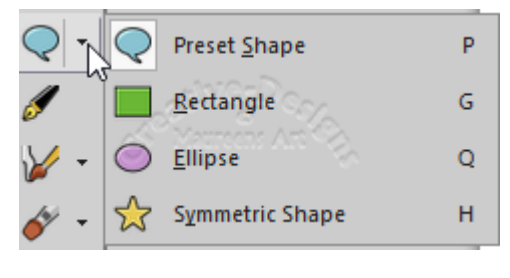

## **CREATIVE-DESIGNS - PAINTSHOP PRO TUTORIALS - PAGE 2**

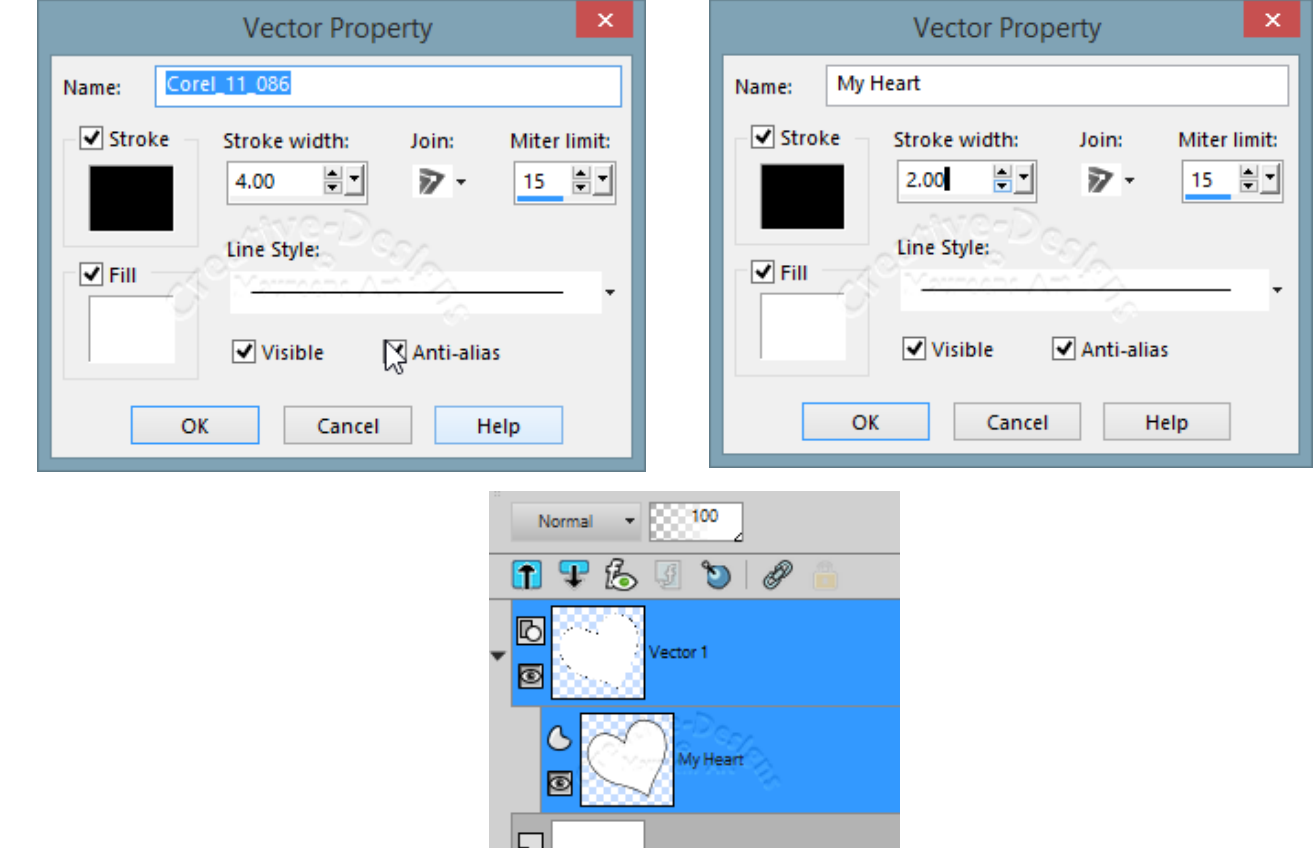

Background

O

7. Change to the **Pick Tool** and go to the Materials Palette, click the small button to change the Colour Box to a Gradient on the Background colour. The gradient will be a random one.

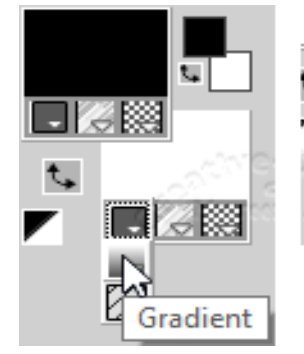

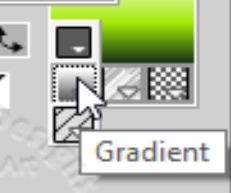

8. Click on the background colour box again to open the Material Properties. Select the Gradient tab. Select gradient from the drop list. You may not have the selection I have, but choose a different gradient of your choice.

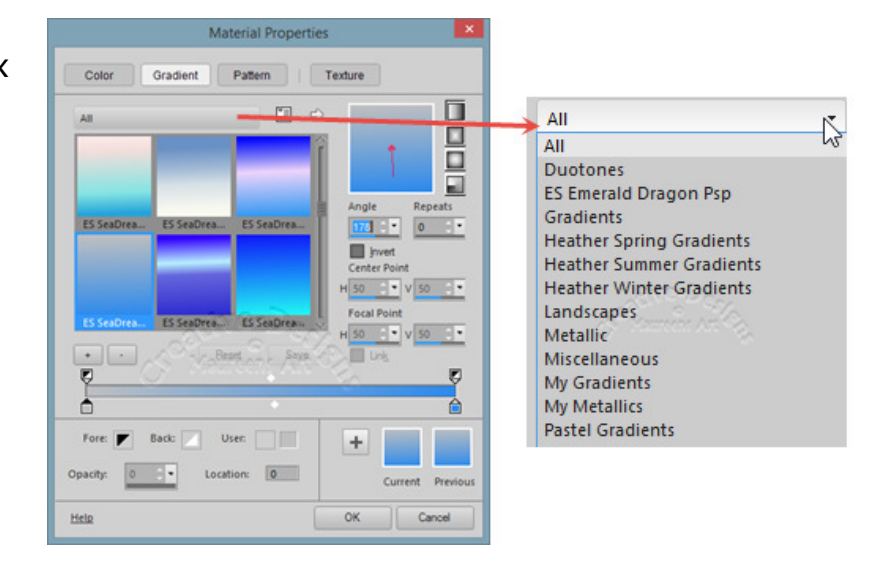

I chose Pastel Gradients. When you click on a gradient, the heart shape colours change directly on the canvas. This means you can actually see the gradient in real time what it will actually look like on the shape

## **CREATIVE-DESIGNS - PAINTSHOP PRO TUTORIALS - PAG PAGE 3**

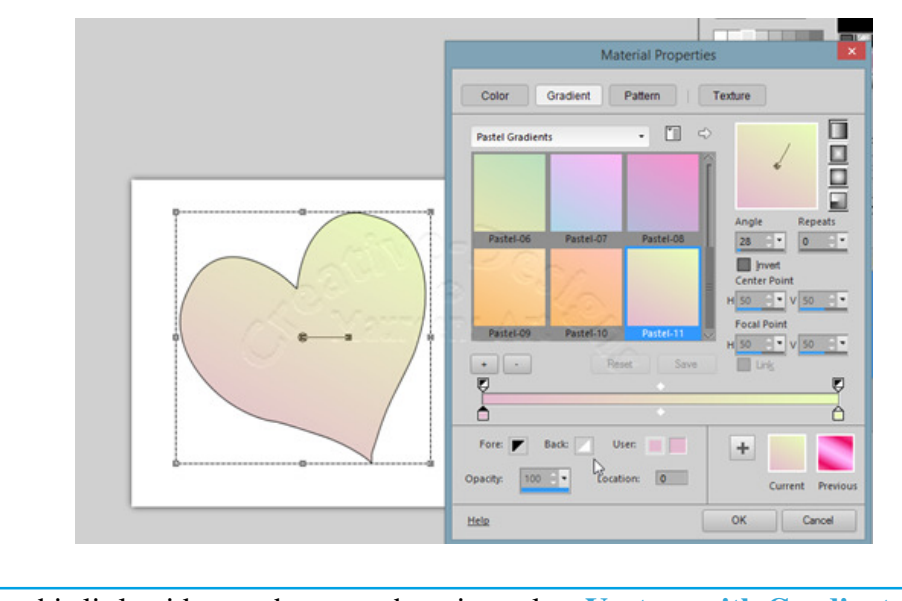

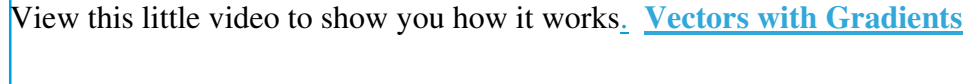

Next I changed to another Gradient.

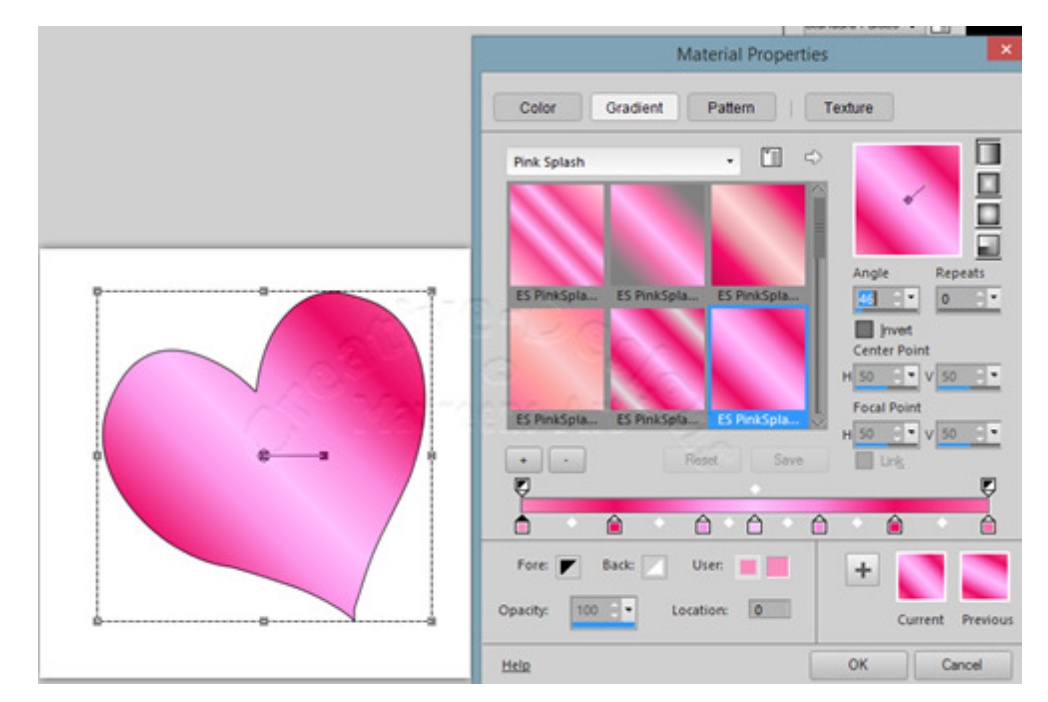

Play around with some of the gradient shapes with Angle and Repeats.

What about adding Texture? Click the Texture tab. Place a tick in the Add Texture box. Select a texture you like.

I chose a flower, adjusted the Angle and Scale to set the flower where I want it.

## **CREATIVE-DESIG NS - PAINTSHOP PRO TUTORIALS - PAGE 4**

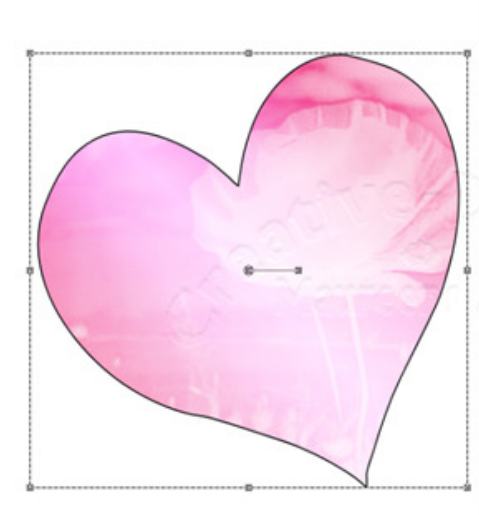

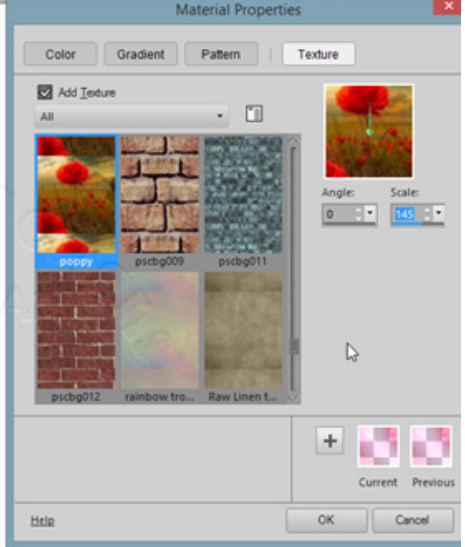

I felt the black outline didn't look that good, so I clicked on the sub-layer My Heart selected the Stroke and chose another colour.

You can add text and a little shadow and there you have a lovely gradient heart with a texture.

To save the shapes for later use, save as a PSP Image which keeps all layers intact.

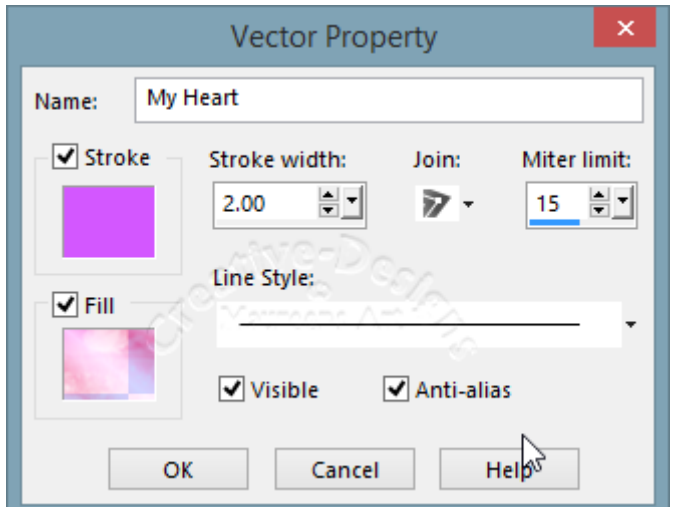

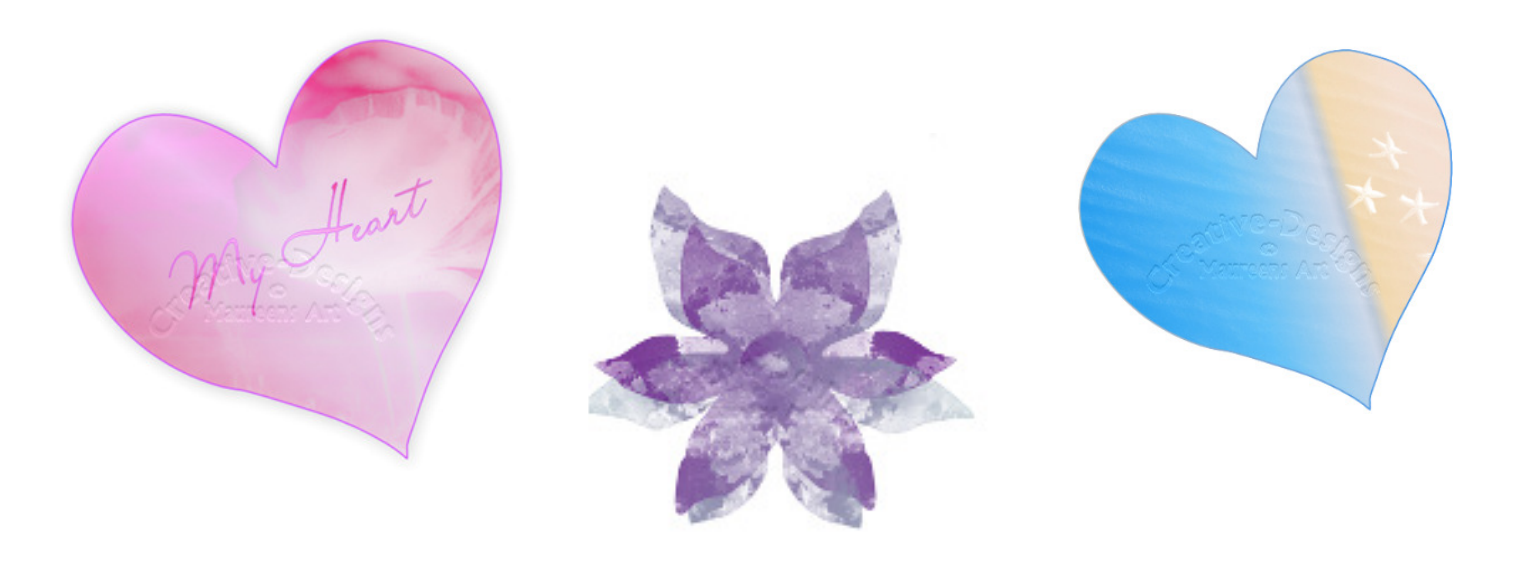

You are welcome to join the PIRC Forums where there is a great community of graphic artists all learning together **HERE.**